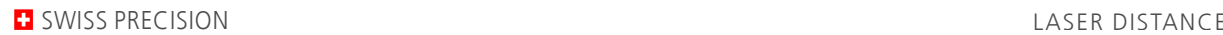

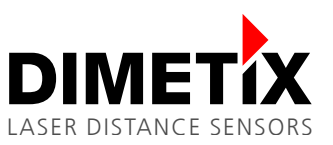

# **Application Note AN2005**

# **D-Series**

# **S7 Profibus connection example**

V 1.04 Please check [www.dimetix.com](http://www.dimetix.com/) for the latest version

### **Abstract**

This Application Notes describe the connection of the DIMS Profibus converter to a S7 PLC and a D-Series device. To get started more easily a S7 sample project is available for download on our web [www.dimetix.com.](http://www.dimetix.com/)

This Application Note is provided as is without any warranty for any problems this sample may cause.

File: AN2005 S7 Profibus connection example\_V104.odt

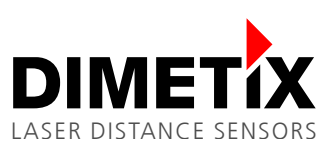

# **Table of content**

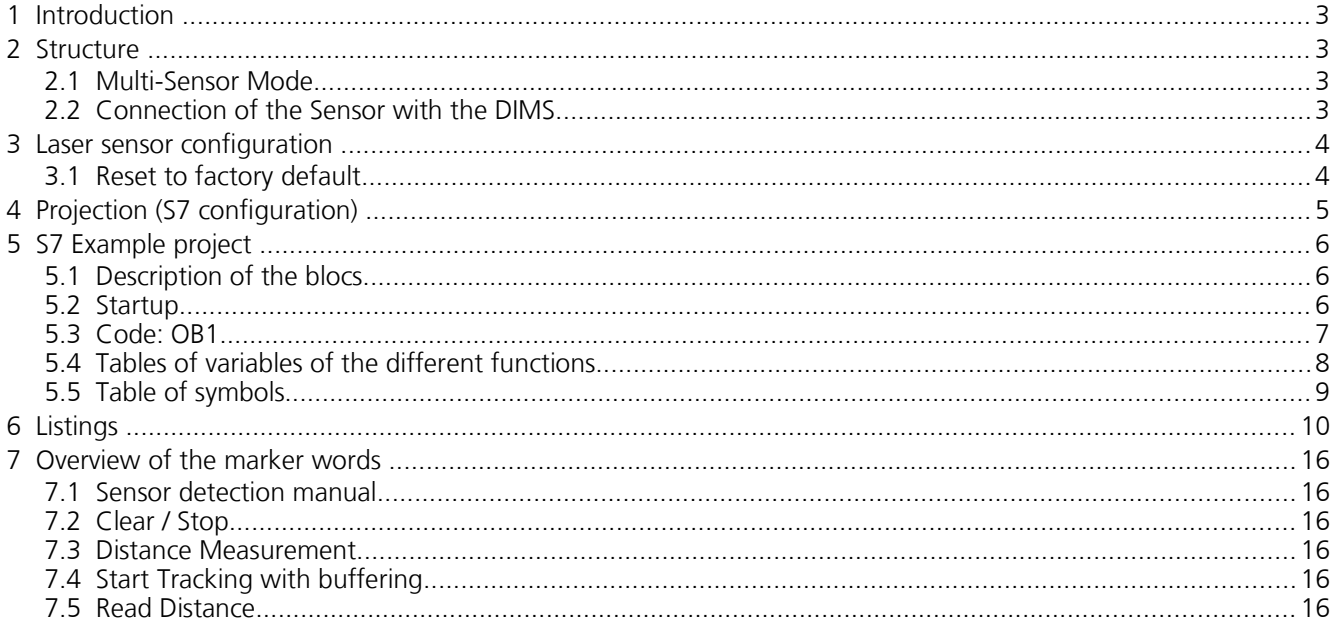

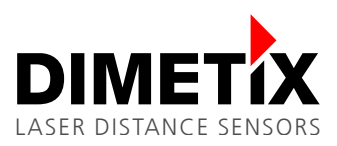

# **1** Introduction

To connect a laser sensor with a Siemens S7 PLC over the Profibus, the DIMS Profibus Interface (Par No. 500214) must be used. This Application Note describes how the laser sensor and the S7 PLC must be confgured, and how the S7 example project is launched. The S7 example project is available for download on [www.dimetix.com.](http://www.dimetix.com/)

It is essential, that you have some experience in programming of a Siemens S7 PLC and knowledge of the Profbus.

# **2** Structure

The following diagram [1](#page-2-0) demonstrates the connection of the laser sensor, DIMS Profbus Interface and S7:

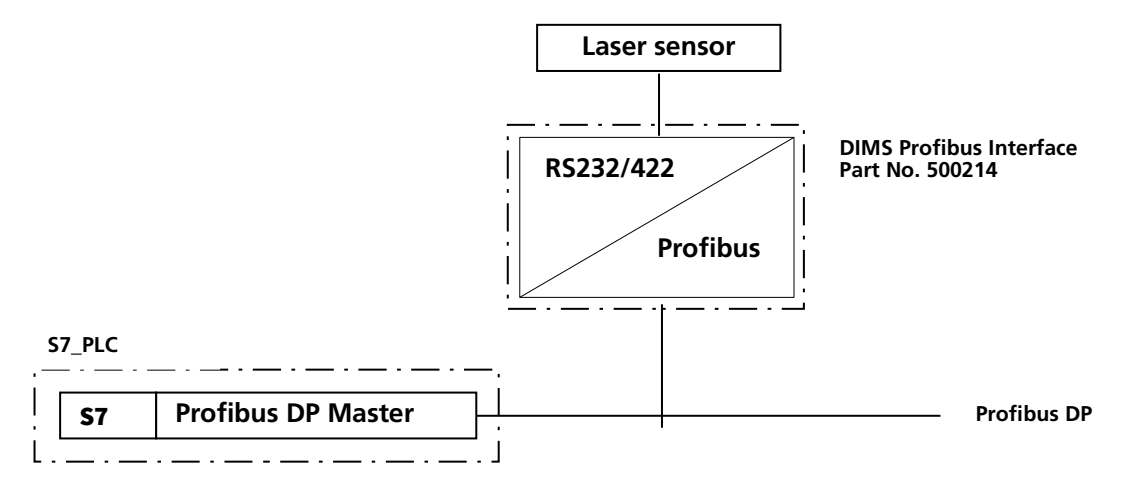

<span id="page-2-0"></span>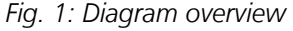

## **2.1 Mblti-Sensor Mode**

The DIMS is operated in Multi Sensor Mode. Additional information about this operation mode can be found in the DIMS User Manual.

## **2.2 Connection of the Sensor with the DIMS**

The following diagram [2](#page-2-1) shows the connection of a laser sensor with the DIMS Profibus Interface by RS422 interface.

<span id="page-2-1"></span>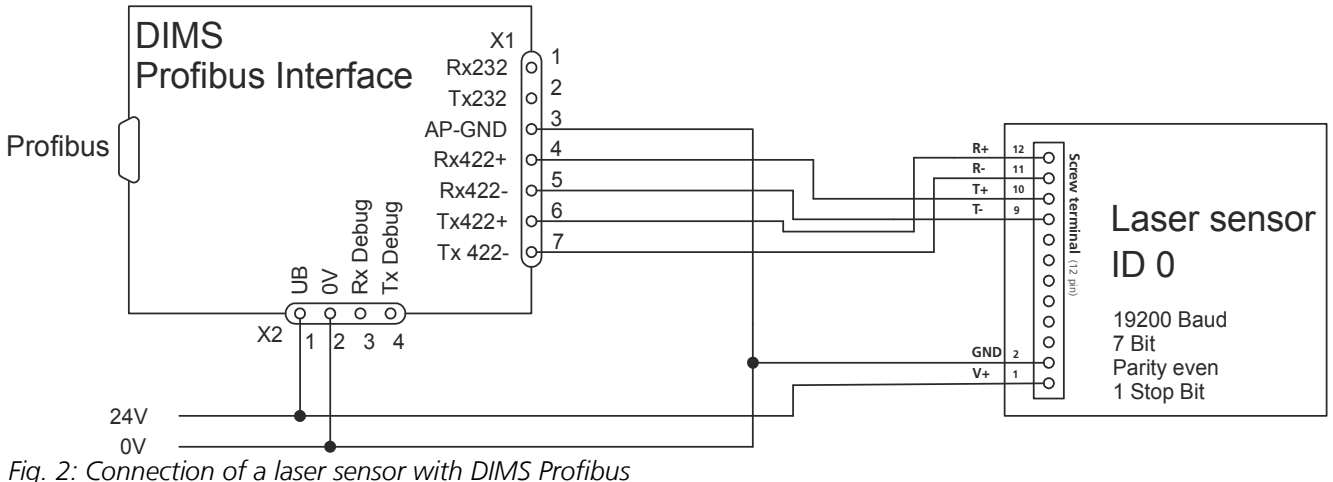

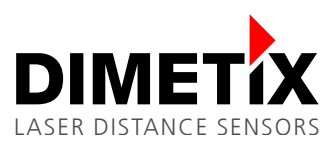

# **3** Laser sensor configuration

Use the D-Series laser sensor with factory settings to use it in Multi-Sensor mode. In case you have to set the D-Series laser sensor back to factory settings, reset the device as described below.

## **3.1 Reset to factory default**

To reset the device to factory settings do the following:

- Switch off the power supply used for the device<br>• Press the reset push button and keep it pressed
- Press the reset push button and keep it pressed<br>• Switch on the power supply used for the device
- Switch on the power supply used for the device<br>• Keep the reset push button pressed until all state
- Keep the reset push button pressed until all status LEDs (POWER, ERROR, DO1, DO2) flash for a short time (about 0.5 seconds)
- Release the reset push button
- Switch off the power supply and wait 5 seconds
- Switch on the power supply and wait until the green status LED (POWER) is on
- Reset procedure executed successfully

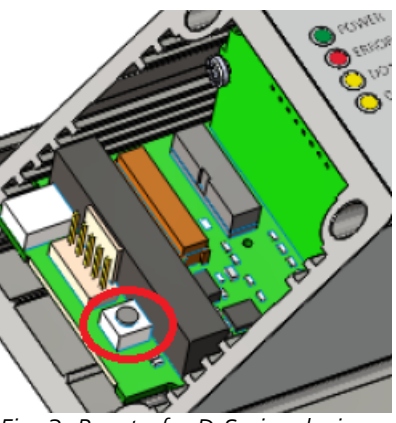

*Fig. 3: Reset of a D-Series device*

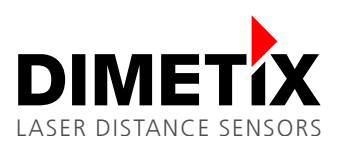

# **4** Projection (S7 configuration)

To project the DIMS Profbus Interface as DP-slave, the installation of the **GSD – data fle** is necessary. The GDS data file is available for download on our web [www.dimetix.com/en/service/download.](http://www.dimetix.com/en/service/download)

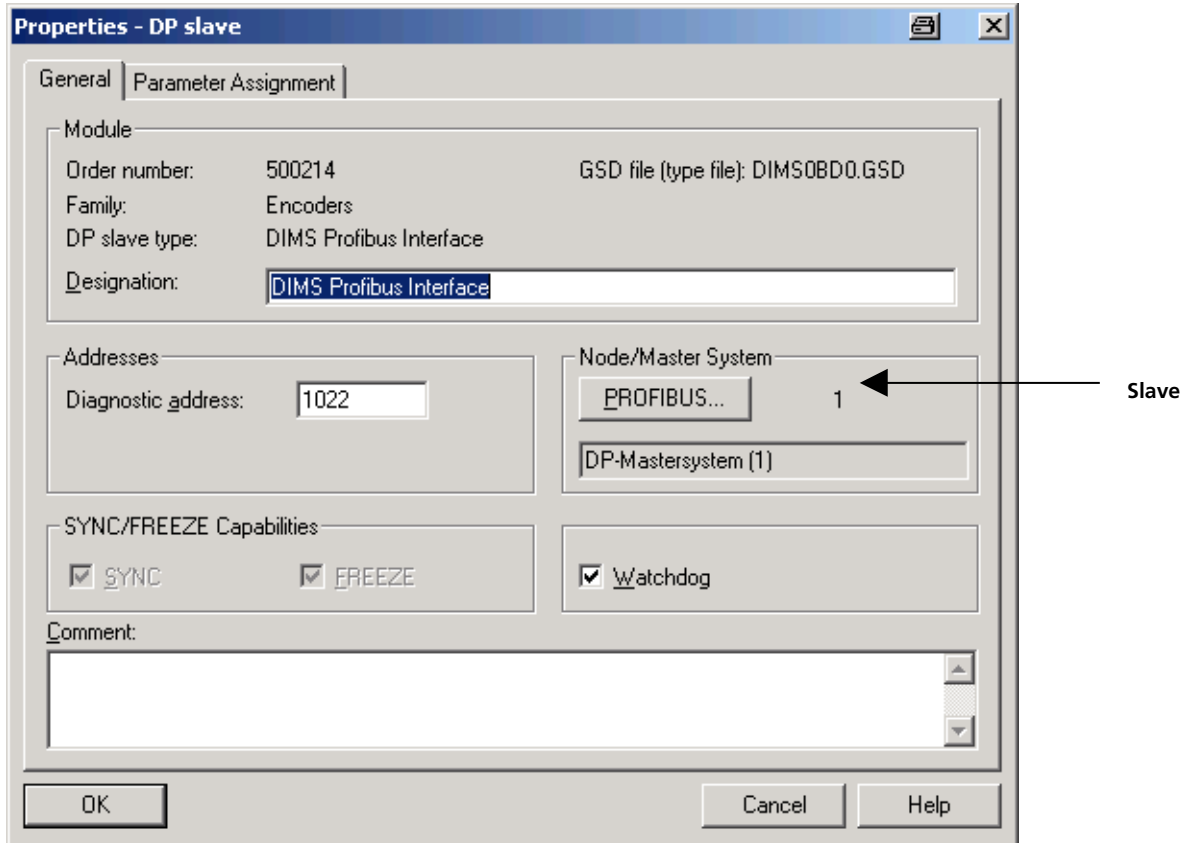

After the projection of the DIMS Profibus Interface, upload the appropriate module.

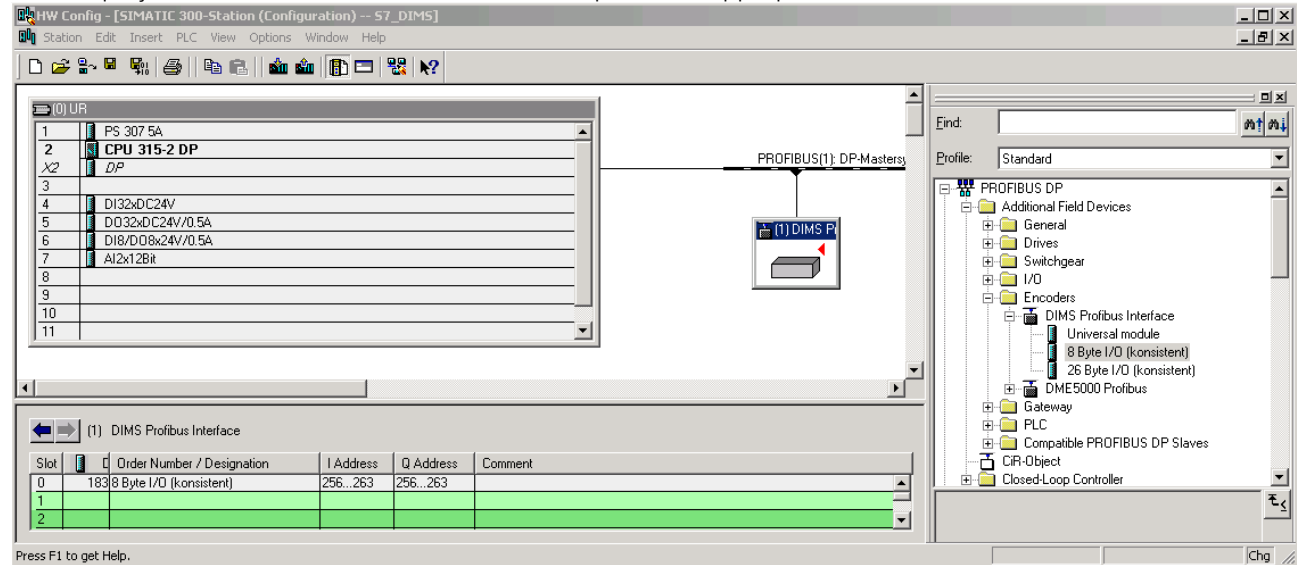

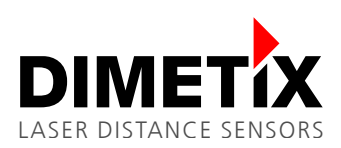

# **5 S7 Example project**

The project includes all the necessary blocs for the operation of a Dimetix laser sensor.

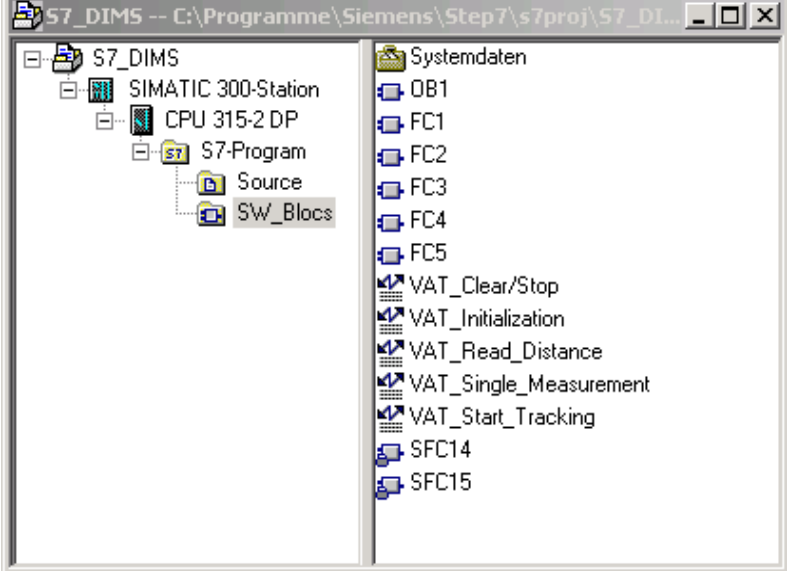

## **5.1 Description of the blocs**

The VAT-blocs are each the variable charts to their corresponding function.

OB1 "Main Program Sweep (Cycle)"

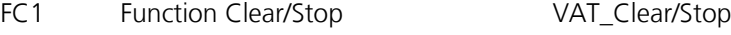

- FC2 Function Initialization VAT\_Initailization
- FC3 Function Read Distance VAT Read Distance
- FC4 Function Single\_Measurement VAT\_SingleMeasurement
- FC5 Function Start\_Tracking VAT\_Start-Tracking
- SFC14 System function "DPRD-DAT"
- SFC15 System function "DPWR-DAT"
- **5.2 Startup** 
	- 1. Connect the S7 PLC, the DIMS Profibus Interface and the laser sensor to the communication cables and the appropriate electric power supply.
	- 2. Set the address of the Profibus at the front side of the DIMS Profibus Interface. It has to correspond to the S7-project.
	- 3. Load all the blocs onto the control.
	- 4. The inputs E0.1, E0.2, E0.3, E0.4 and E0.5 enable you now to preselect the function you wish. **Important! Preselect only one function at a time!**

A pulse at the input E0.0 activates the function. (see code OB1)

5. In the appropriate table of variables, all the data is visualized.

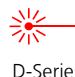

5 S7 Example project

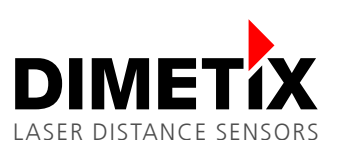

## **5.3 Code: OB1**

OB1 : "Main Program Sweep (Cycle)"

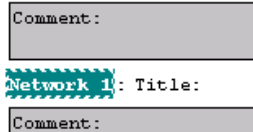

### //Toggle

```
\mathbf{A}"Trigger_Function"
                 \frac{c}{c}---<br>0
{\rm\thinspace cv}\mathbf{L}10\,\mathbf{L}>\equiv\!\mathbb{I}\bar{\mathbb{R}}\mathbf c\bar{\mathbf{0}}
```
 $//$ Funktionsaufruf

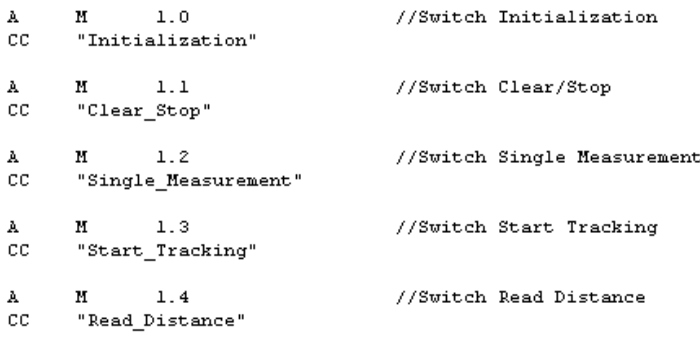

//Function Trigger

//current Toggle No.

"Preselec\_Initialization" A  $\equiv$  $\mathbf M$  $1.\overline{0}$  $\mathbf{A}$ "Preselec\_Clear/Stop"

- $\frac{1}{2}$  $\, {\bf M}$  $1.\overline{1}$
- $\begin{array}{c}\n\mathbb{A} \\
= \\
\end{array}$ "Preselec\_Single Mesurem."
- $\mathbf M$  $1.\overline{2}$
- $\begin{array}{c}\nA \\
B \\
= \\
B\n\end{array}$ "Preselec\_Tracking"<br>M 1.3
- $\mathtt{A}$ "Preselec\_Read Distance"
- $\mathbf{M}$  $\equiv$  $1.\overline{4}$

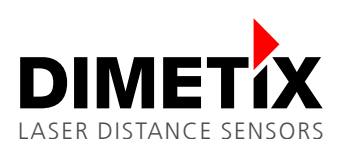

# **5.4 Tables of variables of the different functions**

### 5.4.1 Table of variables of the function "Initialization"

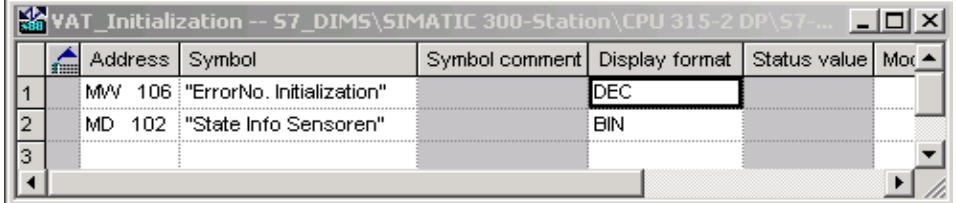

### **5.4.2 Table of variables of the function "Clear/Stop"**

Modify marker byte 136 according to your sensors ID (sensor number).

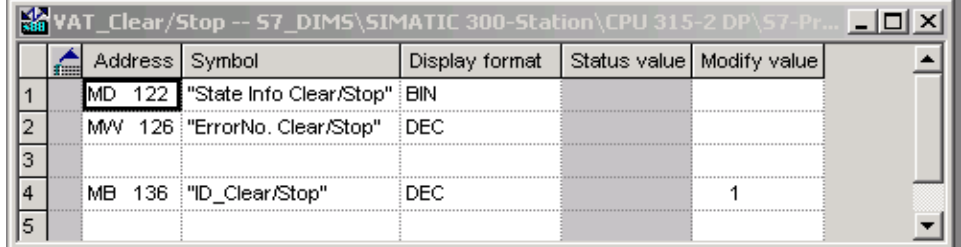

### **5.4.3 Table of variables of the function "Single Measurement"**

Enter the ID you wish (number of sensor) as the value of control into the marker byte 156.

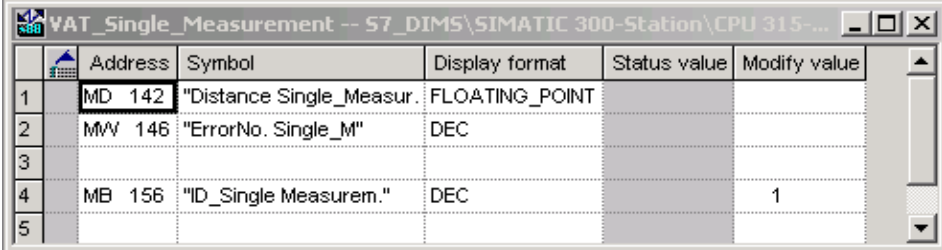

### **5.4.4 Table of variables of the function "Start Tracking"**

Enter the ID you wish (number of sensor) as the value of control into the marker byte 176. Enter the tracking time in msec (milliseconds) as the value of control into the marker double word.

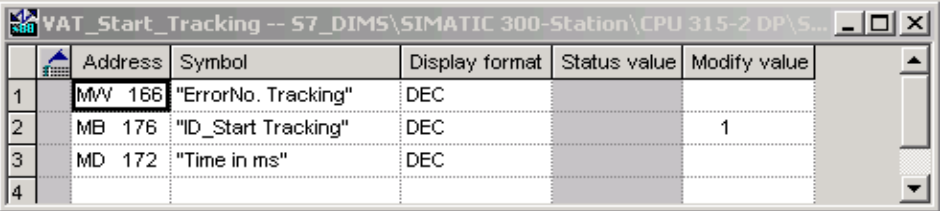

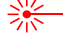

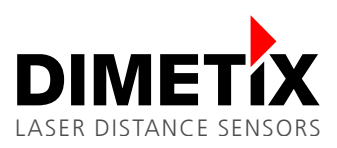

## 5.4.5 Table of variables of the function "Read Distance"

Enter the ID you wish (number of sensor) as the value of control into the marker byte 196. This function can only be started, if "Start Tracking" is active.

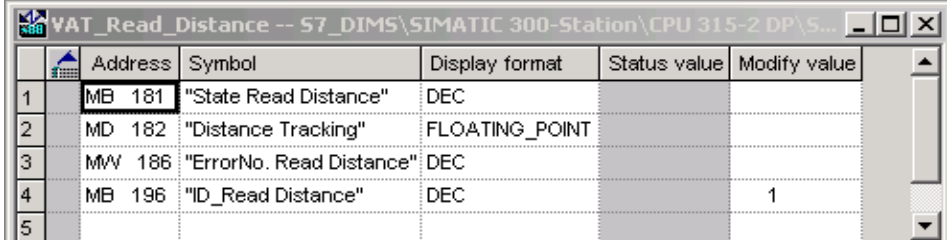

# **5.5 Table of symbols**

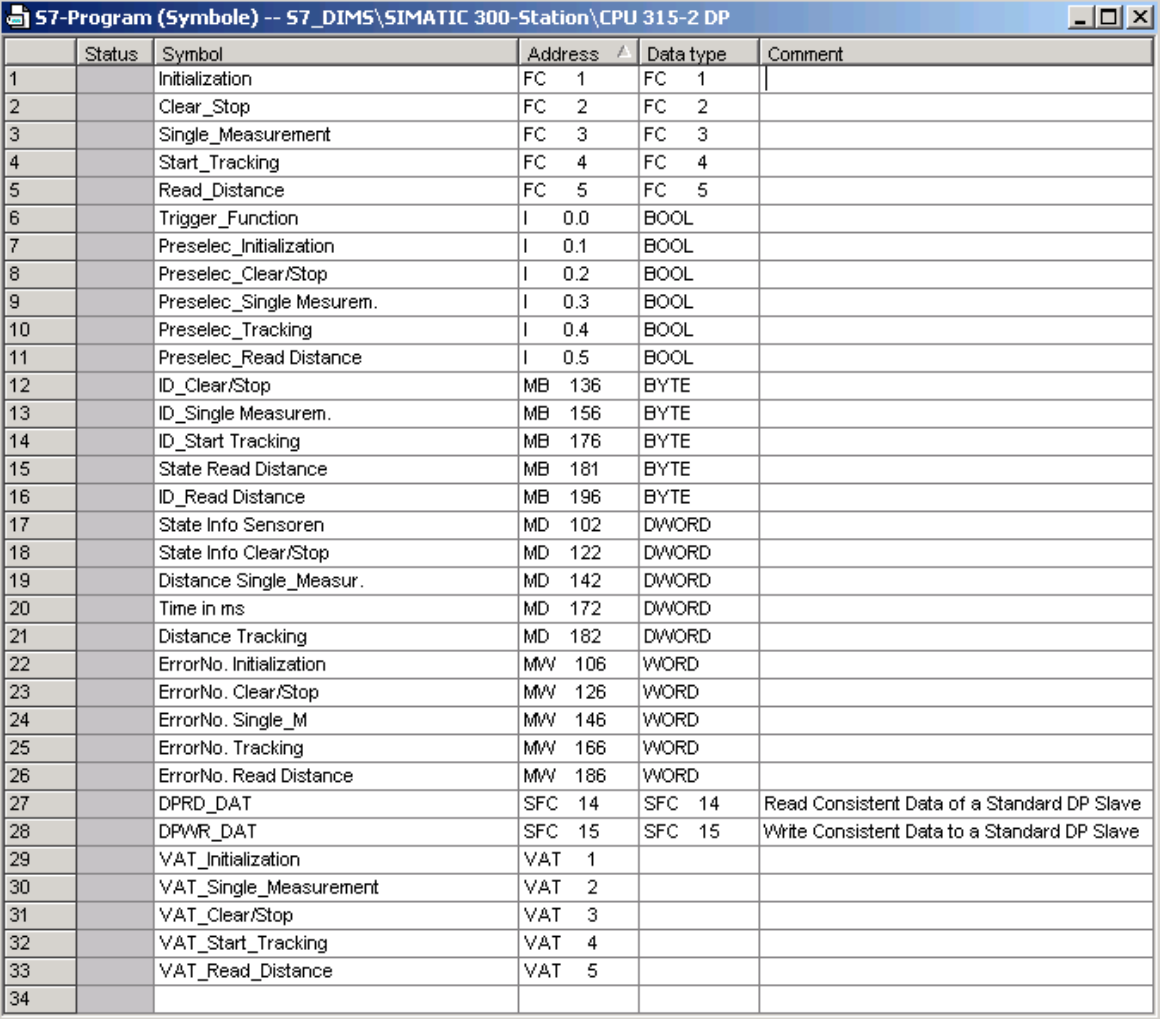

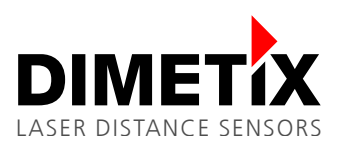

# **6** Listings

OB1 - <offline>

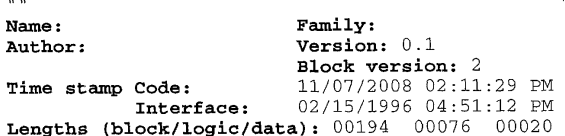

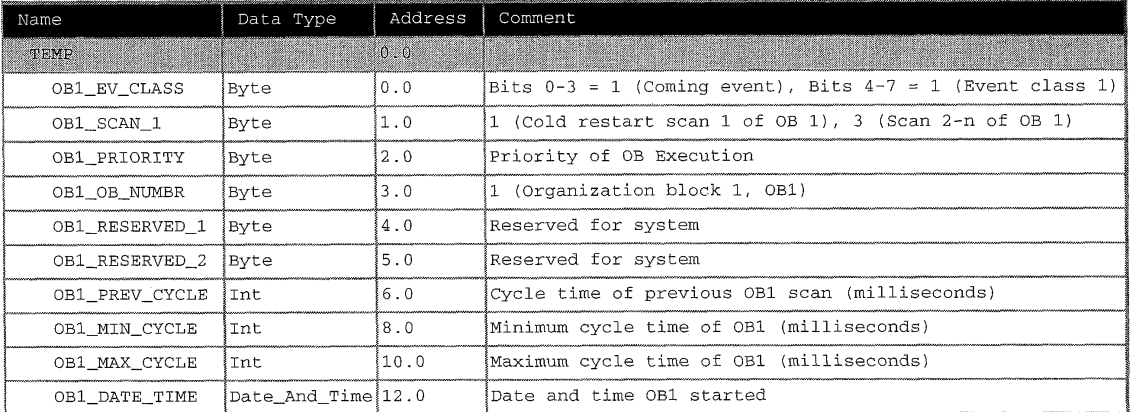

#### Block: OB1 "Main Program Sweep (Cycle)"

Network: 1

//Toggle

"Trigger\_Function"<br>C 0<br>C 0  $_{\rm CU}^{\rm A}$  $\begin{bmatrix} 1 \\ 1 \\ 0 \end{bmatrix}$  $10\,$  $\begin{array}{c} \mathbf{r} = \mathbf{r} \\ \mathbf{r} \end{array}$  $\rm{C}$  $\overline{0}$ 

//Function Trigger<br>//current Toggle No.

#### $//Funktionsaufruf$

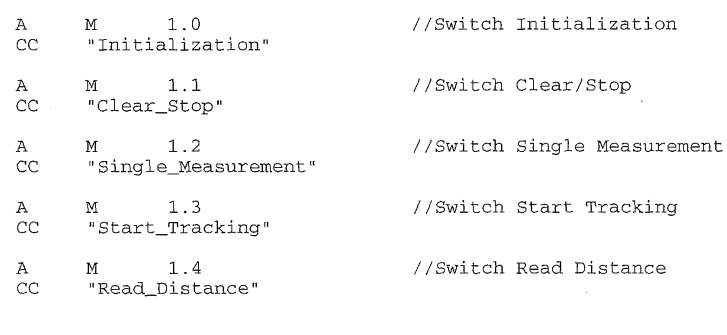

- "Preselec\_Initialization"<br>
M 1.0<br>"Preselec\_Clear/Stop"<br>
M 1.1<br>
M messle Megusen  $A =$
- 
- "Preselec\_Clear/Stop"<br>
M 1.1<br>
Treselec\_Single Mesurem."<br>
M 1.2<br>
"Preselec\_Tracking"<br>
M 1.3<br>
"Preselec\_Read Distance"<br>
M 1.4
- 
- $A = A$   $A = A$   $= A$
- $\mathbb A$  $\equiv$
- 

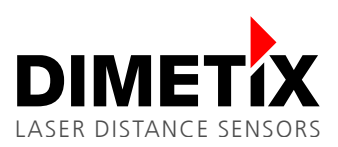

### $FC1 - \neg\Diamond\text{fline}\rangle$

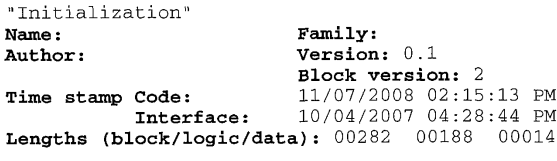

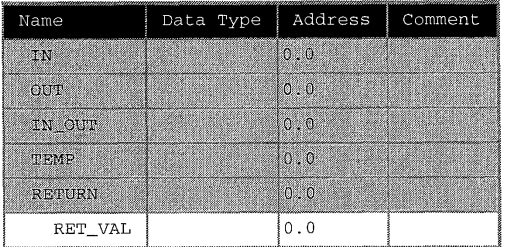

### Block: FC1 Initialization

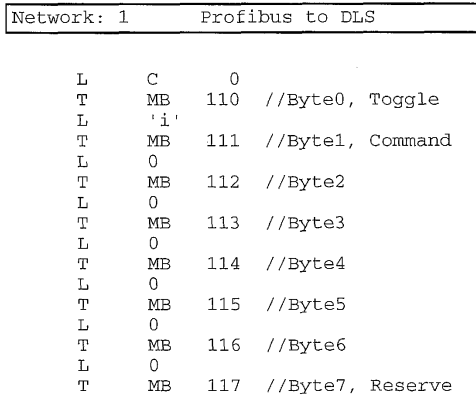

#### Network: 2 Bus Data Read/Write

//Bus Data Read

CALL "DPRD\_DAT"<br>LADDR :=W#16#100<br>RET\_VAL:=MW20<br>RECORD :=P#M 100.0 BYTE 8

#### //Bus Data Write

CALL "DPWR\_DAT"<br>LADDR :=W#16#100<br>RECORD :=P#M 110.0 BYTE 8<br>RET\_VAL:=MW22

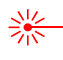

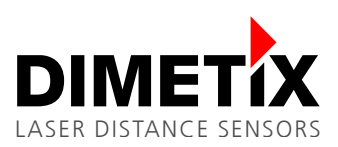

### $FC2 - \text{cofiline}$

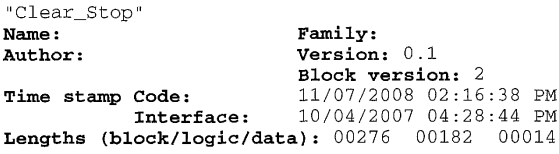

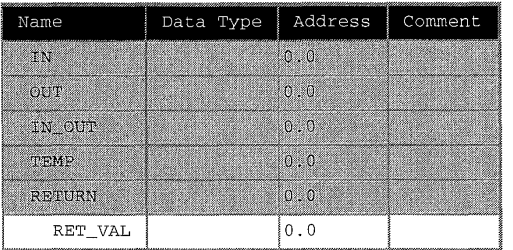

Block: FC2 Clear/Stop

Network: 1 Profibus to DLS  $\circ$ LTLTLTLTLT  $\mathbf C$  $\rm MB$ 130 //Byte0, Toggle  $\frac{1}{10}$ 131 //Byte1, Command  $\overline{0}$  $_{\rm MB}$ 132 //Byte2  $\begin{array}{c} 0 \\ 0 \\ \text{MB} \\ 0 \end{array}$ 133 //Byte3  $\rm MB$ 134 //Byte4  $\mathbf{L}$  $\bullet$  $\rm \overline{T}$ 135 //Byte5  $\rm MB$  $_{//\rm T}^{\rm //L}$  $\overline{1}$  $\begin{array}{c} 1 \\ \text{MB} \\ \end{array}$  $\begin{array}{c} 136 \\ 0 \end{array}$ //Byte6, ID  $_\mathrm{T}^{\mathrm{L}}$  $\overline{MB}$ 137 //Byte7, Reserve

#### Network: 2 Bus Data Read/Write

//Bus Data Read

CALL "DPRD\_DAT"<br>LADDR :=W#16#100<br>RET\_VAL:=MW24<br>RECORD :=P#M 120.0 BYTE 8

//Bus Data Write

CALL "DPWR\_DAT"<br>LADDR :=W#16#100<br>RECORD :=P#M 130.0 BYTE 8  $\verb!RET_VAL! = \verb!MW26!$ 

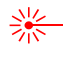

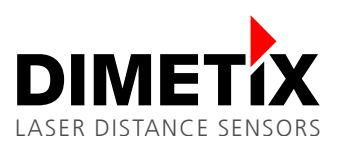

### $FC3 - \text{coffline}$

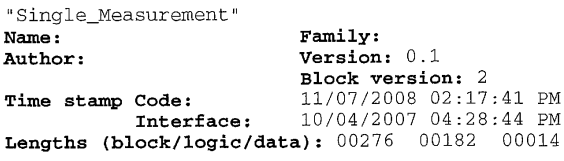

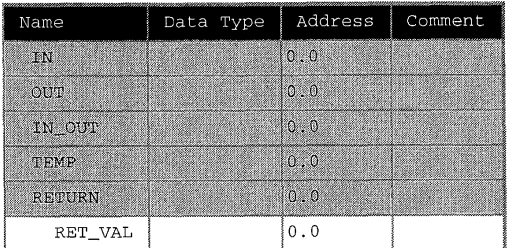

#### Block: FC3 Single\_Measurement

Network: 1 Profibus to DLS  $\mathbf{L}$  $\rm{C}$  $\mathsf{O}\xspace$  $\rm MB$ 150 //Byte0, Toggle  $\begin{array}{c} \mathbf{T} \\ \mathbf{L} \\ \mathbf{T} \end{array}$ 'g'<br>MB 151 //Byte1, Command  $\Gamma$  $\rm{O}$ 152 //Byte2  $_{\rm L}^{\rm T}$  $\rm MB$  $\circ$  $\begin{bmatrix} 1 \\ 1 \\ 0 \end{bmatrix}$ 153 //Byte3  $\rm MB$  $\hbox{O}$ 154 //Byte4  $\mathbb T$  $\rm MB$  $\mathbf L$  $\circ$  $\overline{\mathbb{T}}$  $_{\rm MB}$ 155 //Byte5  $_{//\rm T}^{\rm 7/L}$  $\begin{array}{c}\n0 \\
0 \\
MB\n\end{array}$ 156 //Byte6, ID  $^{\rm L}_{\rm T}$  $\Omega$  $_{\rm MB}$ 157 //Byte7, Reserve

#### Network: 2 Bus Data Read/Write

//Bus Data Read

CALL "DPRD\_DAT"<br>LADDR :=W#16#100<br>RET\_VAL:=MW28 RECORD := P#M 140.0 BYTE 8 //ab M 140.0 8 Byte

//Bus Data Write

CALL "DPWR\_DAT"<br>LADDR :=W#16#100<br>RECORD :=P#M 150.0 BYTE 8 //ab M 150.0 8 Byte<br>RET\_VAL:=MW30

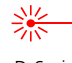

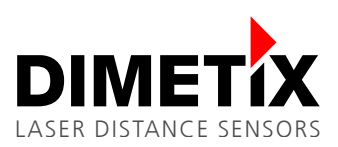

### $FC4 - \text{cofiline}$

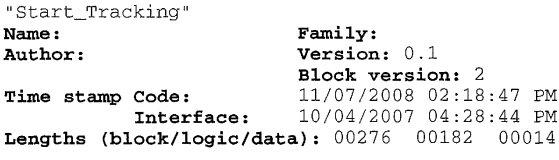

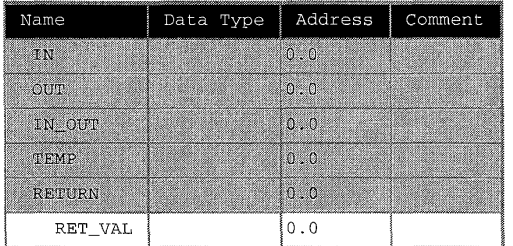

#### Block: FC4 Start Tracking

Network: 1 Profibus to DLS  $\circ$  $\begin{array}{c} \mathbf{L} \\ \mathbf{T} \\ \mathbf{L} \end{array} \begin{array}{c} \mathbf{L} \\ \mathbf{T} \\ \mathbf{T} \end{array}$  $\mathtt{C}$ 170 //Byte0, Toggle  $\begin{array}{c}\n\text{MB} \\
\text{+ f}\n\end{array}$  $171$  //Byte1, Command  $\rm \overline{MB}$  $\mathsf{O}\xspace$ 172 //Byte2  $\begin{array}{c} \mathbf{T} \\ \mathbf{L} \\ \mathbf{T} \end{array}$  $\rm MB$  $\begin{array}{c}\n 0 \\
 0 \\
 \text{MB}\n \end{array}$ 173 //Byte3  $\mathbf{L}$  $\mathsf{O}\xspace$  $\mathbf T$  $\rm\overline{MB}$ 174 //Byte4  $\mathbf L$  $\circ$  $\mathbf T$  $\overline{MB}$ 175 //Byte5  $_{//\rm T}^{\rm //L}$  $\mathbf{1}$  $\begin{array}{c} 176 \\ 0 \end{array}$  $_{\rm MB}$ //Byte6, ID  $\frac{1}{L}$  $MB$ 177 //Byte7, Reserve

#### Network: 2 Bus Data Read/Write

//Bus Data Read

CALL "DPRD\_DAT"<br>LADDR :=W#16#100<br>RET\_VAL:=MW32<br>RECORD :=P#M 160.0 BYTE 8

#### //Bus Data Write

 $\verb|CALL = "DPWR_DAT" |$ LADDR := W#16#100<br>
RECORD := P#M 170.0 BYTE 8  $\verb!RET_VAL! = \verb!MW34!$ 

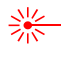

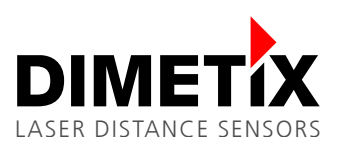

### $FC5 - \text{coffline}$

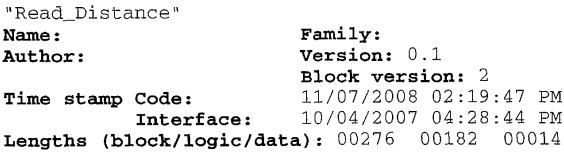

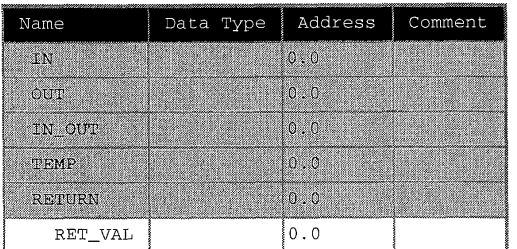

#### Block: FC5 Read Distance

Network: 1

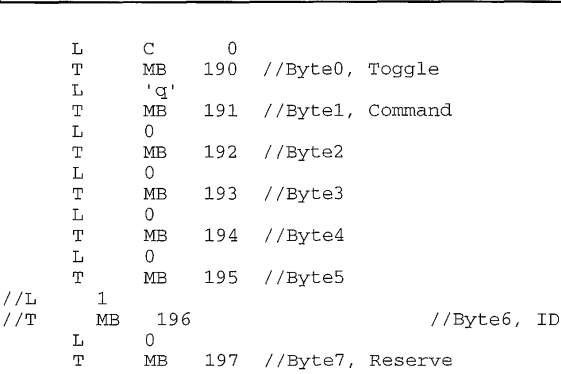

Profibus to DLS

#### Network: 2 Bus Data Read/Write

//Bus Data Read

CALL "DPRD\_DAT"<br>LADDR :=W#16#100<br>RET\_VAL:=MW36<br>RECORD :=P#M 180.0 BYTE 8

//Bus Data Write

CALL "DPWR\_DAT"<br>LADDR :=W#16#100<br>RECORD :=P#M 190.0 BYTE 8<br>RET\_VAL:=MW38

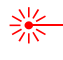

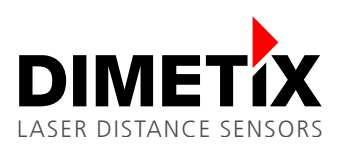

7 Overview of the marker words

# **7 Overview of the marker words**

The following is a list of the used marker words. The DIMS functions are described in the DIMS Manual, which can be found on [www.dimetix.com.](http://www.dimetix.com/)

## **7.1 Sensor detection manual**

Master -> DIMS

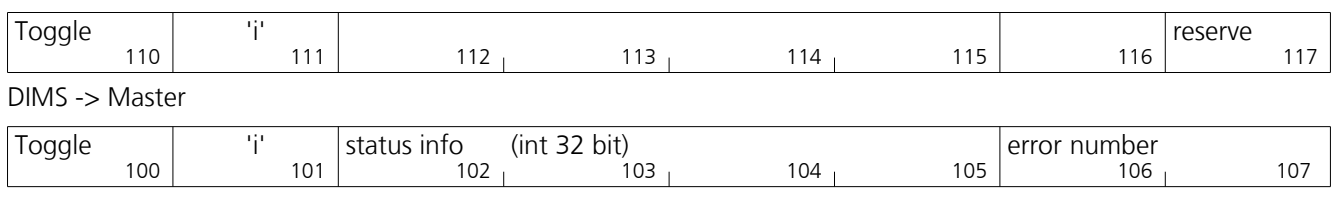

# **7.2 Clear / Stop**

Master -> DIMS

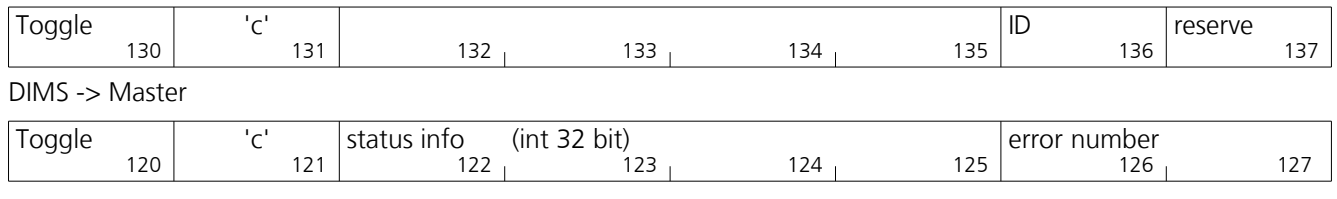

## **7.3 Distance Measurement**

Master -> DIMS

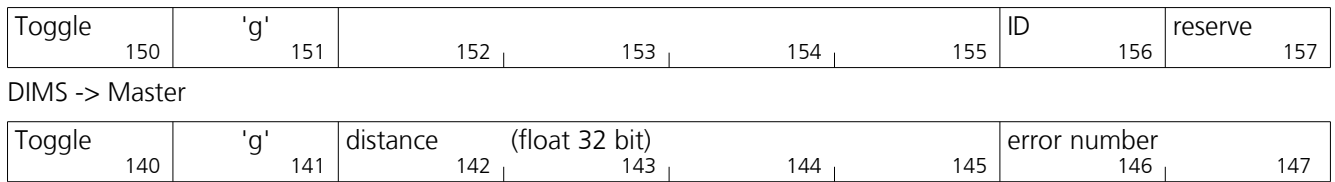

# **7.4 Start Tracking with buffering**

Master -> DIMS

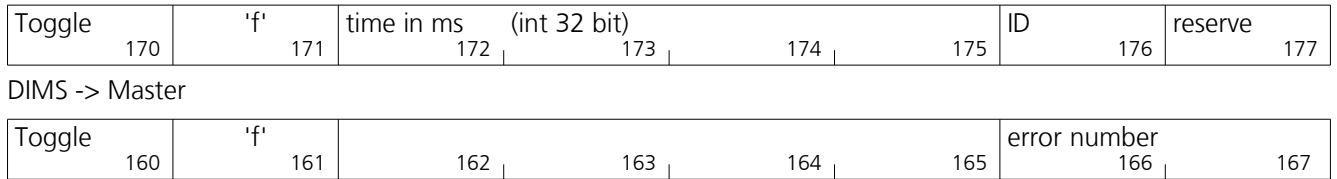

# **7.5 Read Distance**

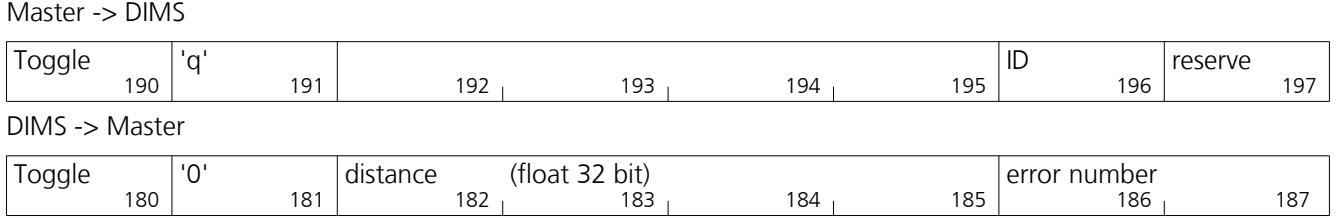

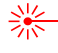